### CREATE THE ONLINE ONLY GIFT CODE PRODUCT

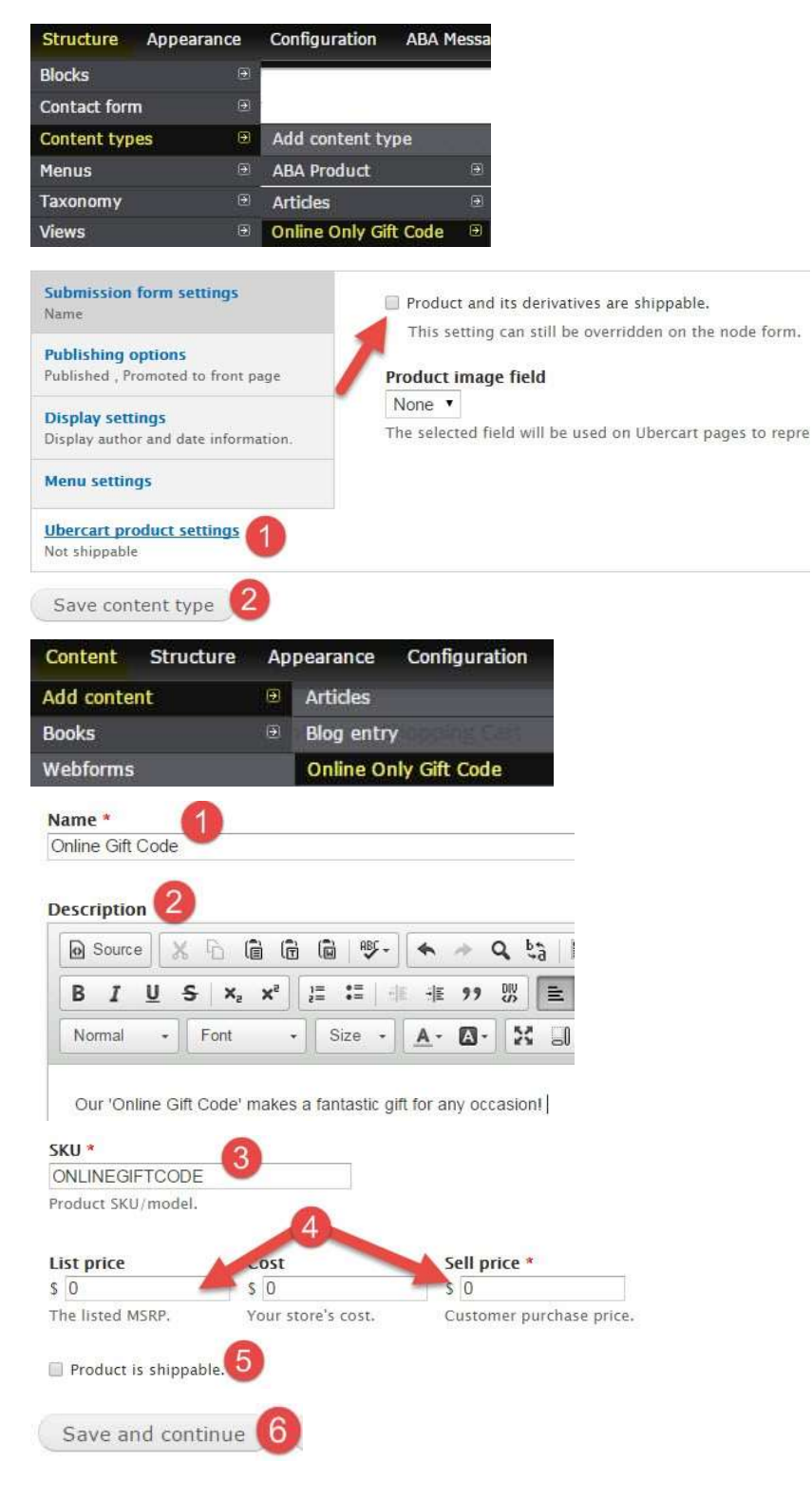

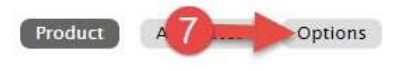

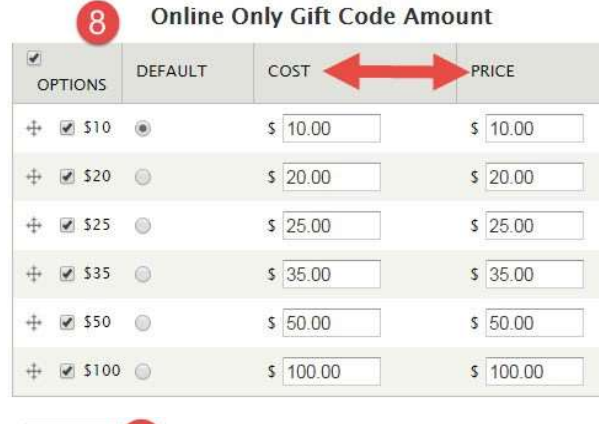

Submit 9

# MANAGE DISPLAYS FOR GIFT CARD

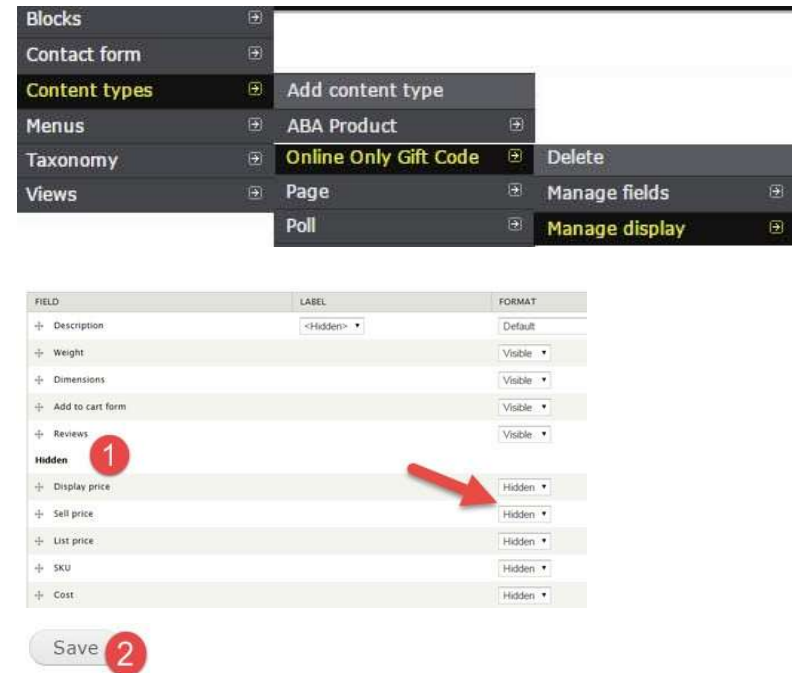

Repeat steps 1 and 2 for 'Teaser'

### SELLING GIFT CODES ON YOUR SITE

Now that you have created the 'Online Only Gift Code' product it can be sold on your site as a product. Orders will be submitted in the same way all orders are and will need to be completed just as other orders are.

# COMPLETE AN ONLINE ORDER FOR A ONLINE ONLY GIFT CODE

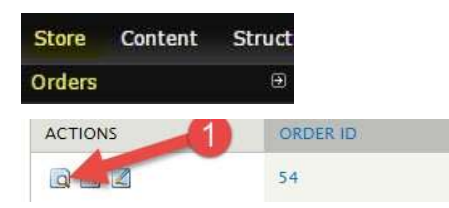

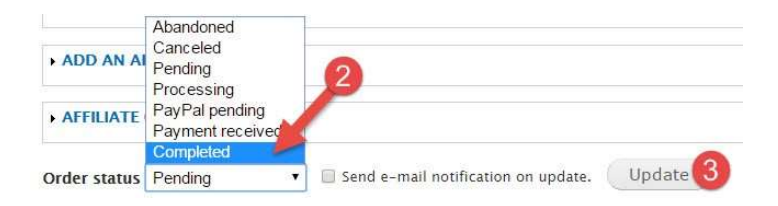

### You should receive a confirmation message letting you know:

Gift code 1713415352312178 has been e-mailed to Ryan@bookweb.org. . A notification email has been sent to the customer who ordered the gift code • Order updated.

### CREATE AN ONLINE ONLY GIFT CODE WITHOUT AN ONLINE ORDER

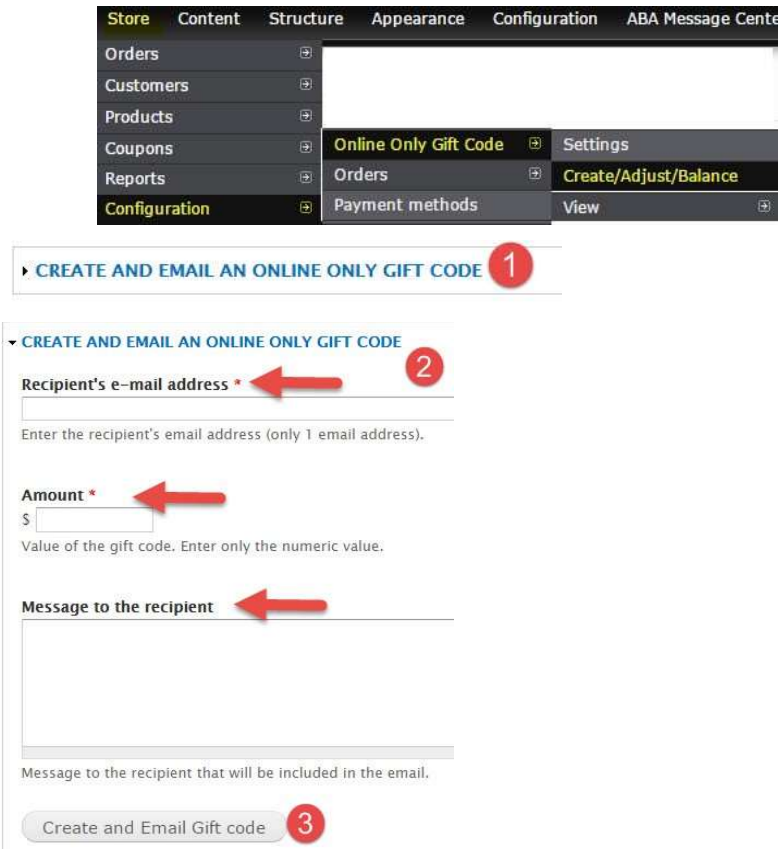

### BULK GENERATION OF ONLINE ONLY GIFT CODES

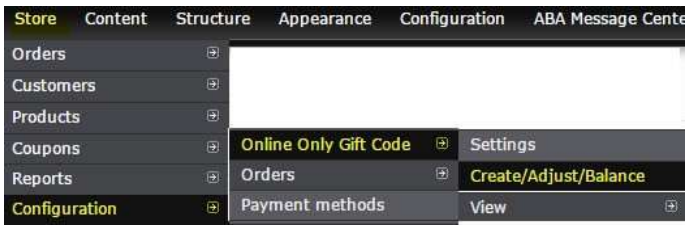

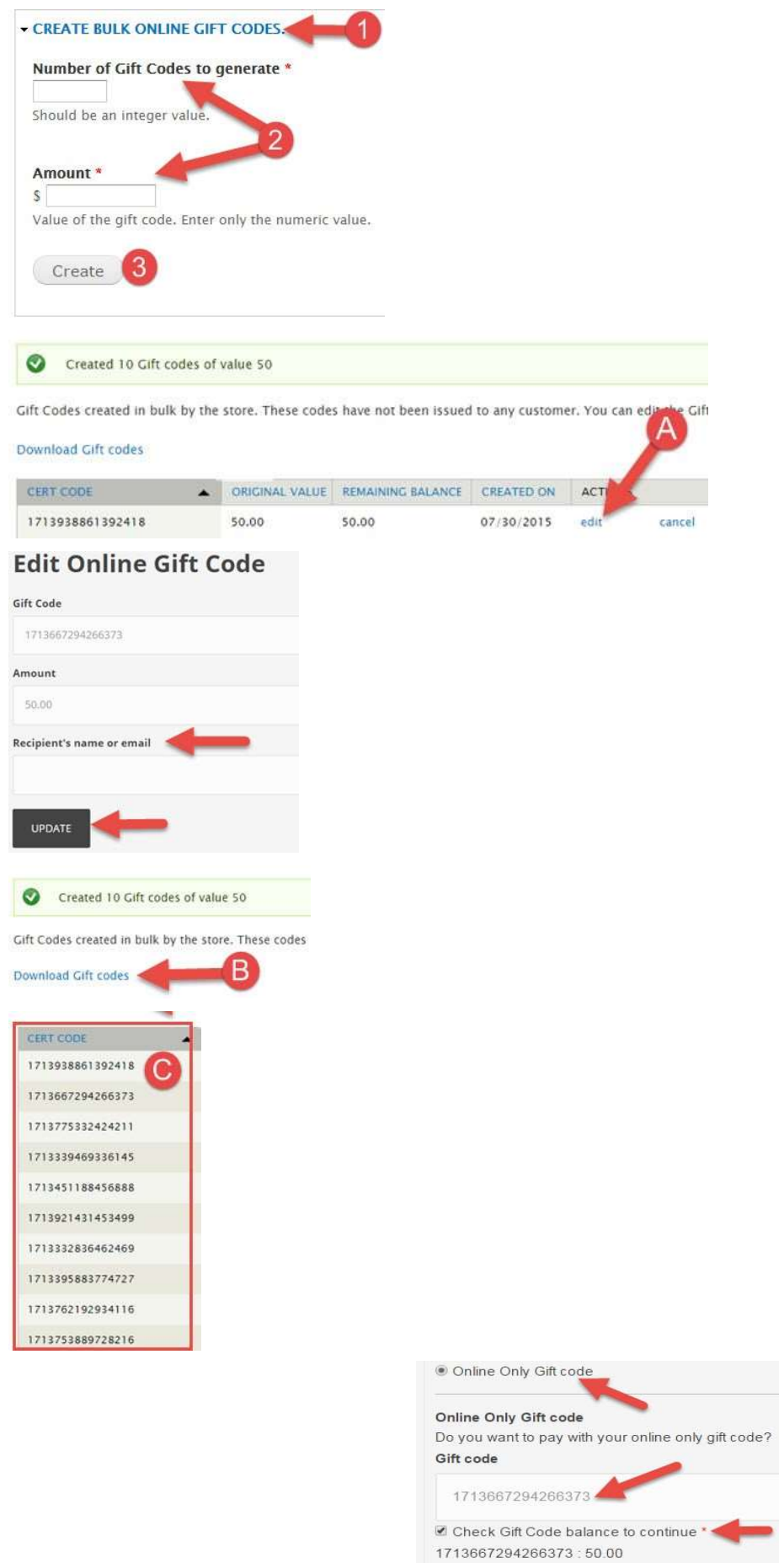

REDEMPTION OF ONLINE ONLY GIFT CODES Your Total Gift Code Balance: \$50.

### MANAGING ONLINE ONLY GIFT CODES

1. Check Balance - Check the remaining balance of a gift code:

### CUSTOMER:

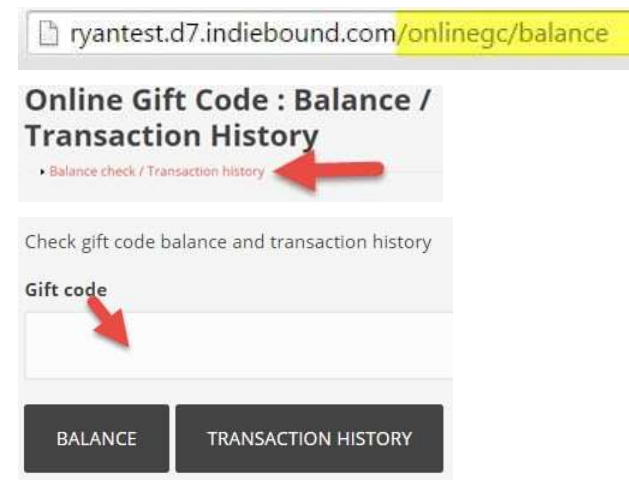

#### STORE ADMIN:

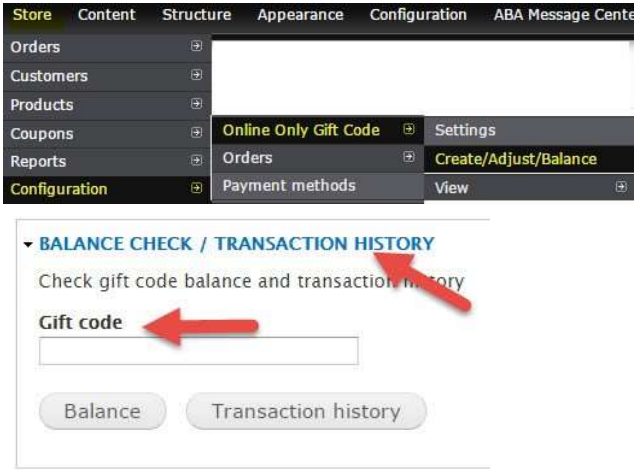

2. View All Active Gift Codes - You can review all active gift codes generated through your website at any time. These pages help keep track of all gift codes, their remaining balances, when they were created and the emails associated to them.

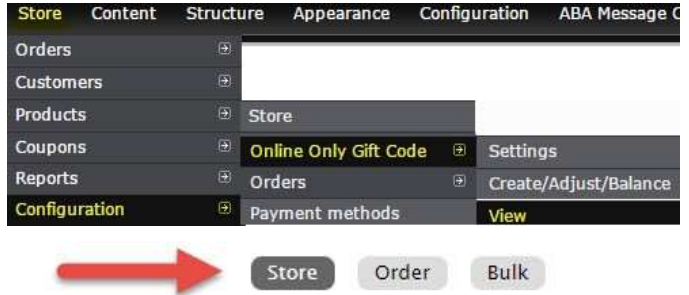

### MAKING ADJUSTMENTS TO AN EXISTING GIFT CODE

Before making adjustments to a gift code, check the balance to make sure that you have the correct information.

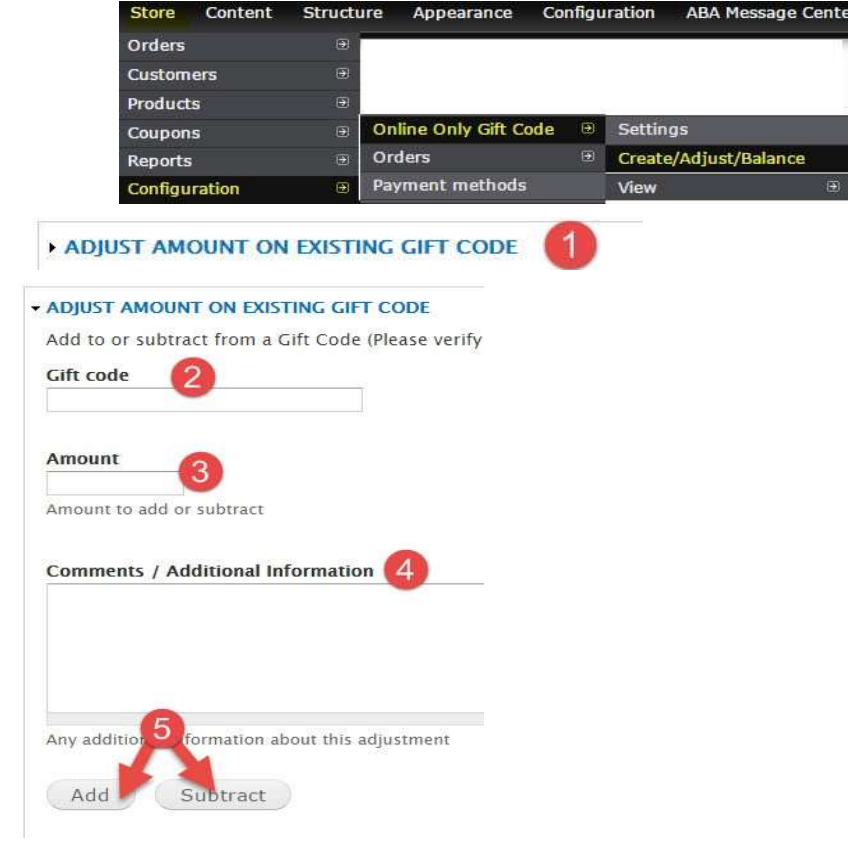

 $\overline{\Theta}$ 

# CUSTOMIZING NOTIFICATIONS

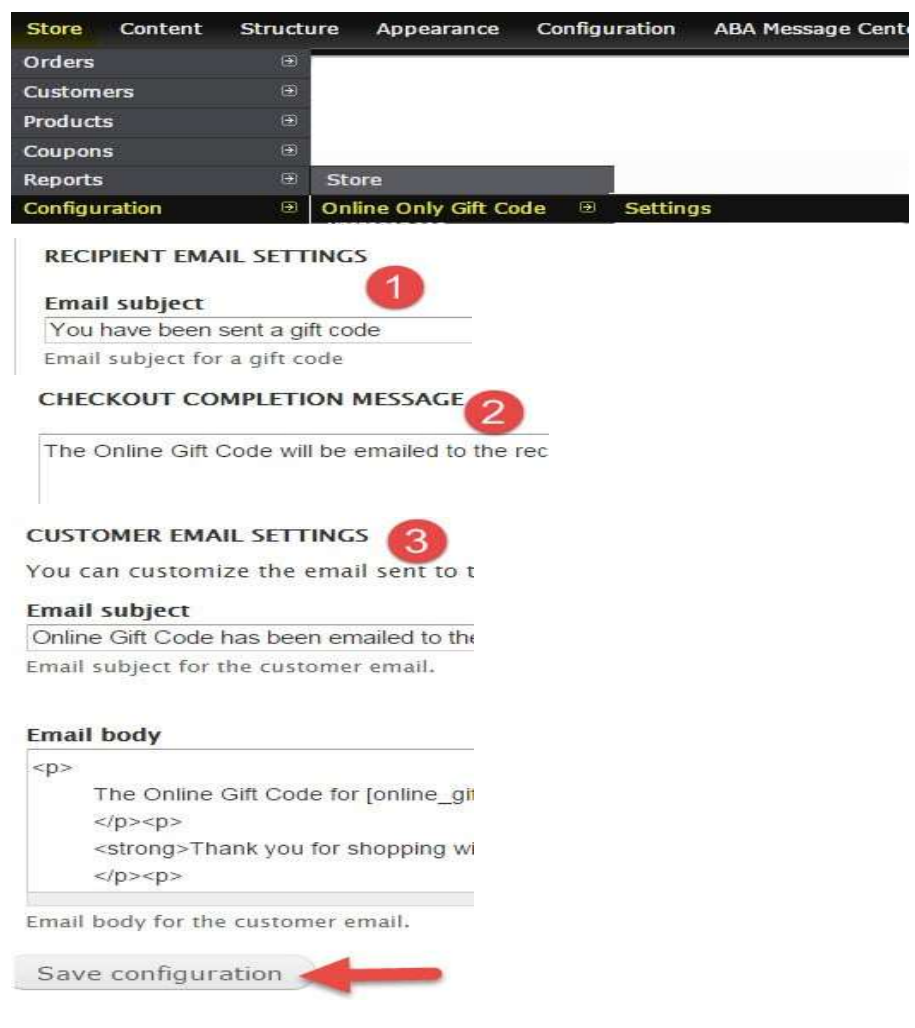

### CUSTOMIZE THE LABEL, HEADER AND DESCRIPTION

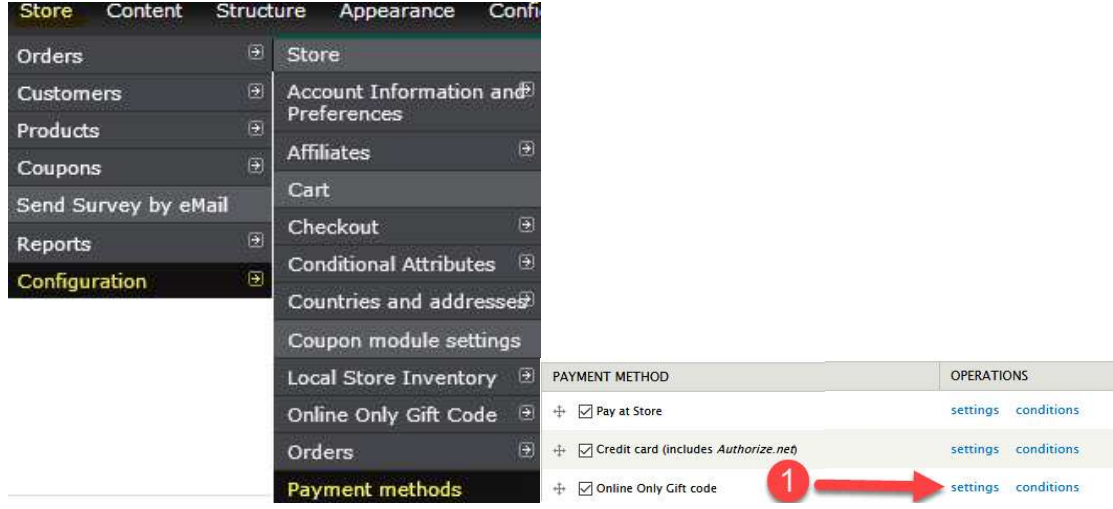

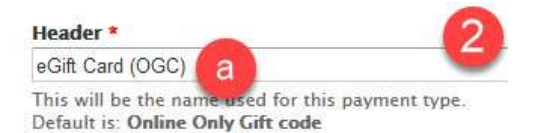

#### **Description**

Do you want to pay with your eGift card?

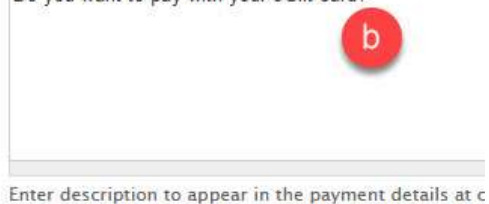

Default is: Do you want to pay with your online only

#### Label

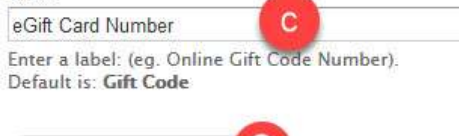

Save configuration